# **Учет вовлеченности учащихся общеобразовательных организаций в дополнительное образование**

### **1. Ввод данных о вовлеченности в дополнительное образование в приложении «Личные дела обучающихся, воспитанников»**

В приложении «Личные дела обучающихся, воспитанников» АИСУ «Параграф» уровня «Образовательная организация» возможен ввод данных о вовлеченности в дополнительное образование для каждого обучающегося и работа со списочным составом учащихся класса.

### **1.1. Ввод данных о вовлеченности в дополнительное образование для конкретного обучающегося**

Для ввода данных о вовлеченности в дополнительное образование конкретного обучающегося необходимо выделить этого обучающегося в дереве и перейти на вкладку «Учёба» в карточке объекта. На этой вкладке имеется табличное поле «Данные о вовлеченности обучающегося в освоение ОП дополнительного образования» (рис. 1).

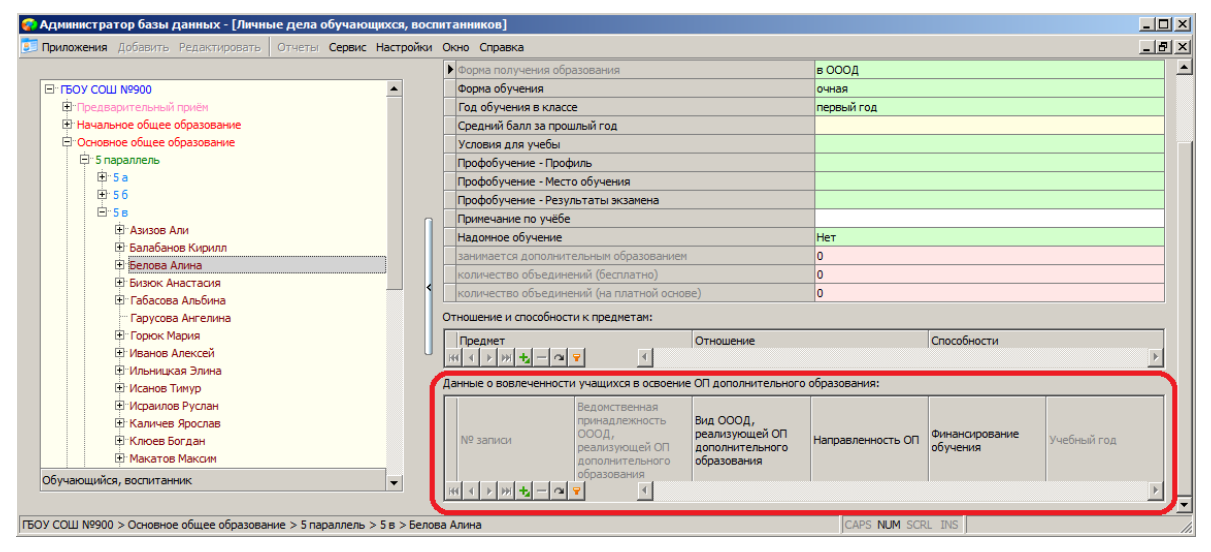

**Рисунок 1 – Данные о вовлеченности учащихся в дополнительное образование**

Для ввода данных в это табличное поле необходимо добавить запись, щелкнув на значок с плюсом в нижней части поля. После этого в поле появится строка для ввода данных, в которой в полях «№ записи» и «Учебный год» уже установлены значения по умолчанию (рис 2).

| Данные о вовлеченности учащихся в освоение ОП дополнительного образования: |                                                                   |                                                               |                   |                            |           |
|----------------------------------------------------------------------------|-------------------------------------------------------------------|---------------------------------------------------------------|-------------------|----------------------------|-----------|
| N9 записи                                                                  | принадлежность ОООД,<br>Треализующей ОП<br><b>ІОПОЛНИТЕЛЬНОГО</b> | Вид ОООД,<br>реализующей ОП<br>дополнительного<br>образования | Направленность ОП | Финансирование<br>обvчения |           |
|                                                                            |                                                                   |                                                               |                   |                            | 2016-2017 |
|                                                                            |                                                                   |                                                               |                   |                            |           |

**Рисунок 2 – Запись о вовлеченности учащихся в дополнительное образование**

Далее необходимо ввести значения в поля:

- Вид ОООД, реализующей ОП дополнительного образования
- Направленность ОП
- Финансирование обучения

Для ввода значений используется стандартное окно ввода (рис 3).

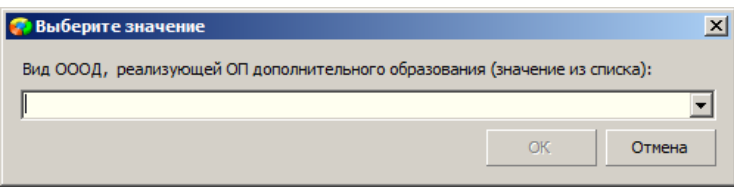

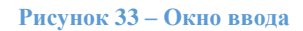

При этом поле «Вид ОООД, реализующей ОП дополнительного образования» содержит иерархический список значений (рис 4),

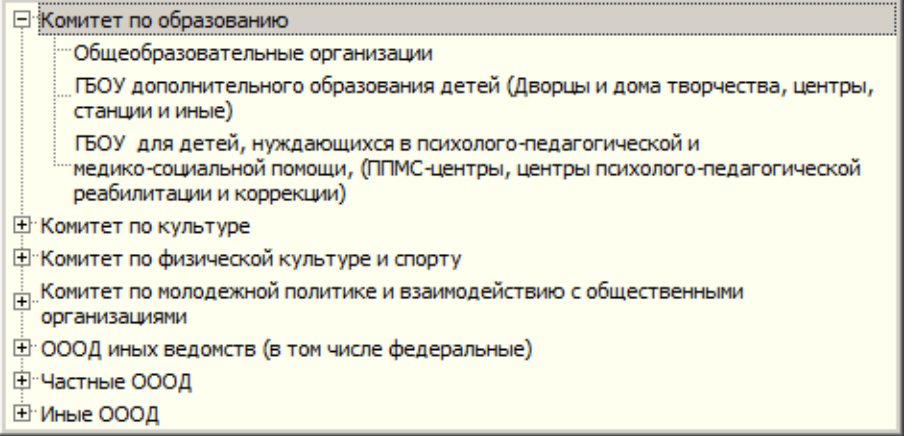

**Рисунок 4 – Список значений для поля**

что позволяет заполнить также связное поле «Ведомственная принадлежность ОООД, реализующей ОП дополнительного образования».

Список значений для поля Направленность ОП представлен на рисунке 5.

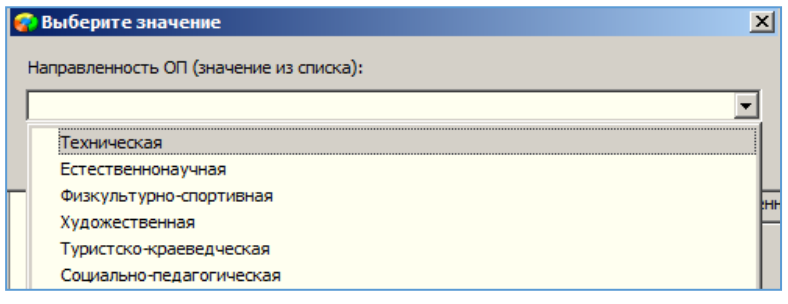

**Рисунок 5– Список направленностей**

Список значений для поля Финансирование обучения представлен на рисунке 6.

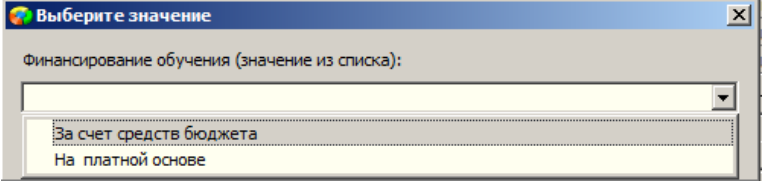

**Рисунок 6– Список значений для поля «Финансирование обучения»**

После заполнения всех данных в первой записи для поля «Данные о вовлеченности обучающегося в освоение ОП дополнительного образования» в случае необходимости можно добавить ещё записи и ввести данные об освоении обучающимся нескольких образовательных программ дополнительного образования (рис. 7).

| Данные о вовлеченности учащихся в освоение ОП дополнительного образования: |                                                                                           |                                                                                                    |                         |                         |             |  |
|----------------------------------------------------------------------------|-------------------------------------------------------------------------------------------|----------------------------------------------------------------------------------------------------|-------------------------|-------------------------|-------------|--|
| № записи                                                                   | Ведомственная<br>принадлежность ОООД,<br>реализующей ОП<br>дополнительного<br>образования | Вид ОООД, реализующей<br>ОП дополнительного<br>образования                                                | Направленность ОП       | Финансирование обучения | Учебный год |  |
|                                                                            | Комитет по образованию                                                                    | <b>ГБОУ дополнительного</b><br>образования детей (Дворцы<br>и дома творчества, центры,<br>станции и иные) | Физкультурно-спортивная | За счет средств бюджета | 2016-2017   |  |
|                                                                            |                                                                                           |                                                                                                    |                         |                         | 2016-2017   |  |
|                                                                            |                                                                                           |                                                                                                    |                         |                         |             |  |

**Рисунок 7– Добавление записи о вовлеченности в доп. образование**

## **1.1. Ввод данных о вовлеченности в дополнительное образование для всех обучающихся учебного коллектива**

Для удобства ввода данных о вовлеченности в дополнительное образование разработан интерфейс ввода, обеспечивающий работу со списочным составом учебного коллектива в одном окне.

Для ввода данных о вовлечении обучающихся в дополнительное образование для всего класса необходимо выделить в дереве объектов учебный коллектив и нажать кнопку «Дополнительное образование» (рис 8).

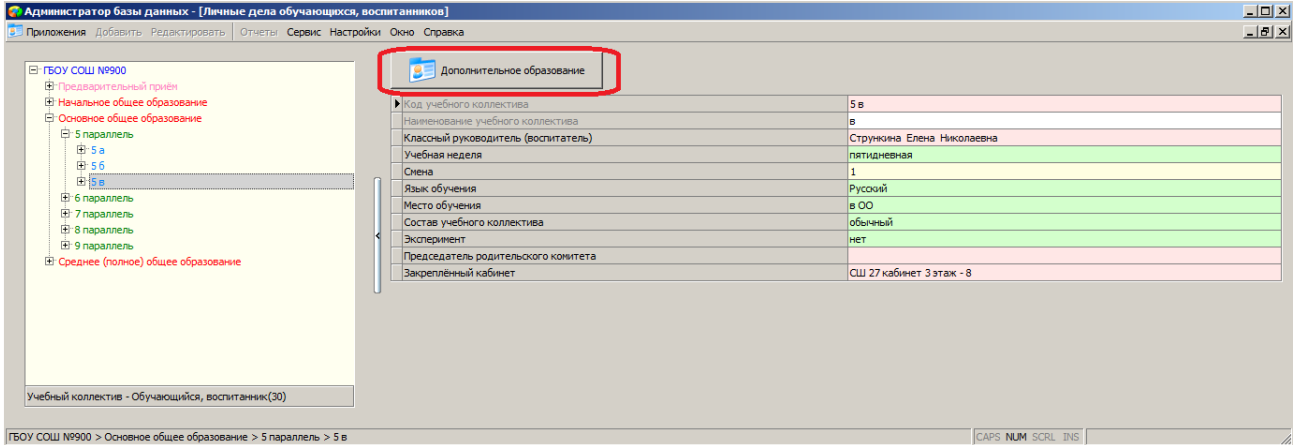

**Рисунок 8 – Кнопка «Дополнительное образование»**

В результате будет открыто окно «Окно быстрого ввода данных об вовлечённости обучающихся в дополнительное образование» (рис 9).

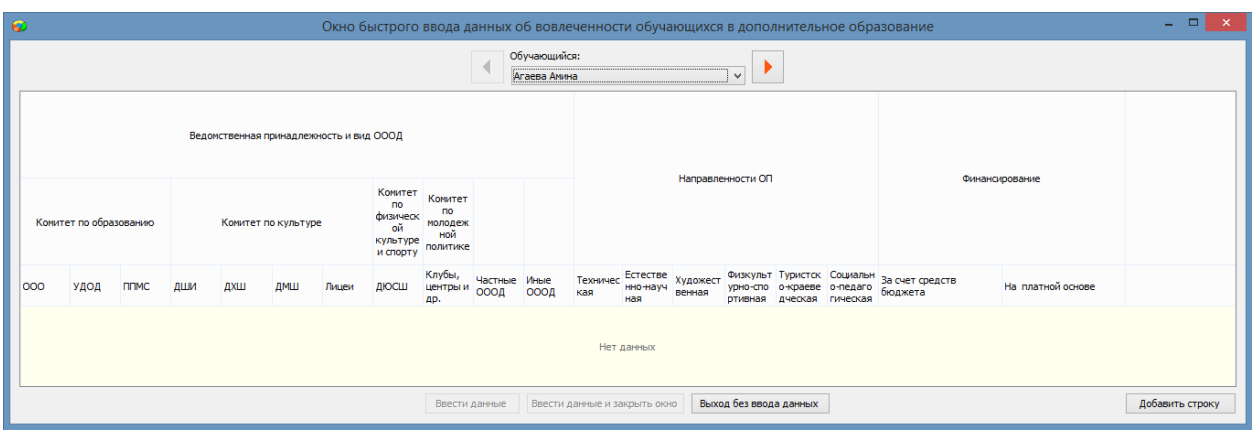

**Рисунок 9 – Окно «Окно быстрого ввода данных о вовлечённости обучающихся в дополнительное образование»**

В верхней части окна «Окно быстрого ввода данных о вовлечённости обучающихся в дополнительное образование» в поле «Обучающийся» содержится список учеников выбранного класса. Для удобства можно переходить к следующему (предыдущему) ученику с использованием стрелок.

Для ввода данных о вовлечённости обучающихся в дополнительное образование в окне быстрого ввода данных необходимо:

- 1. Выбрать Ф.И.О. обучающегося из раскрывающегося списка поля «Обучающийся»
- 2. Нажать кнопку «Добавить строку»

 $\mathbf{I}$ 

3. Установив маркер, выбрать одно из учреждений в разделе «Ведомственная принадлежность и вид ОООД» (рис 10).

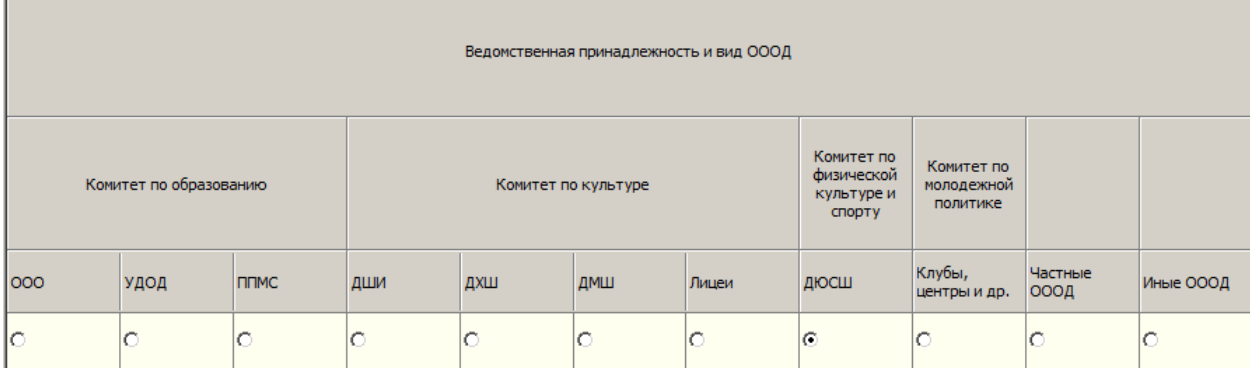

**Рисунок 40 – Выбор учреждения дополнительного образования**

При этом будет выбрана и ведомственная принадлежность учреждений

- «Комитет по образованию»;
- «Комитет по культуре»;
- «Комитет по физической культуре и спорту»;
- «Комитет по молодёжной политике».
- 4. Установить маркер для одного из значений столбца «Направленность ОП»:
	- «Техническая»;
	- «Естественнонаучная»;
- «Художественная»;
- «Физкультурно-спортивная»;
- «Туристско-краеведческая»;
- «Социально-педагогическая».

5. Установить маркер для одного из значений столбца «Финансирование»:

- «За счёт средств бюджета»;
- «Платной основе».

Для одного обучающегося возможен ввод данных по нескольким образовательным программам дополнительно образования. Ввод данных по каждой последующей образовательной программе должен производиться в новой строке. Для добавления новой строки необходимо нажать кнопку «Добавить строку» (см рис 10).

Для удаления строки с данными о вовлечённости обучающихся в дополнительное образование необходимо нажать кнопку «Удалить строку» в соответствующей строке.

Для сохранения введённых данных необходимо нажать кнопку «Ввести данные» или «Ввести данные и закрыть окно».

Кнопка «Ввести данные» позволяет сохранить данные и продолжить ввод данных в окне «Окно быстрого ввода данных об вовлечённости обучающихся в дополнительное образование».

Кнопка «Ввести данные и закрыть окно» позволяет сохранить данные и закрыть окно «Окно быстрого ввода данных об вовлечённости обучающихся в дополнительное образование».

Данные введённые в окно «Окно быстрого ввода данных об вовлечённости обучающихся в дополнительное образование» автоматически отображаются в табличном поле «Данные о вовлечённости учащихся в освоение ОП дополнительного образования» на закладке «Учёба» (рис. 11).

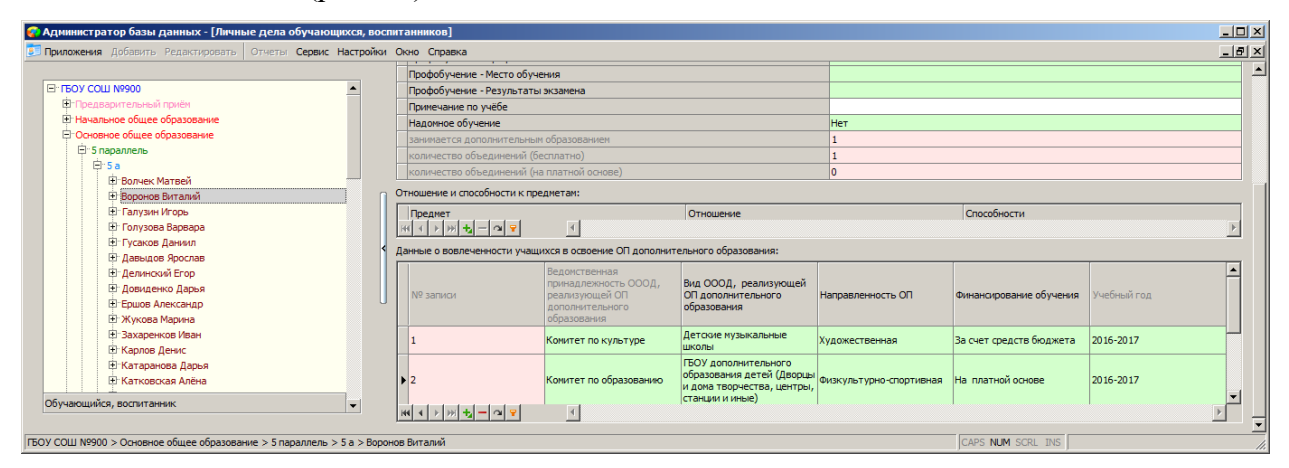

**Рисунок 5 – Данные о вовлеченности ученика в дополнительное образование**

#### **2. Формирование отчётов о вовлеченности обучающихся**

#### **в дополнительное образование**

Отчёты по показателям уровня вовлеченности обучающихся в дополнительное образование можно сформировать в приложениях «Личные дела обучающихся, воспитанников» или «Система мониторинга информационных ресурсов». Отчёты отражают статистику вовлеченности обучающихся в реализацию образовательных программ дополнительного образования, с выделением количества обучающихся, не вовлеченных в дополнительное образование, по следующим параметрам:

- количество образовательных программ;
- направленность образовательных программ;
- финансирование;
- распределение по видам образовательных организаций с учетом их ведомственной принадлежности.

Для формирования отчётов необходимо в дереве объектов выделить корневой объект и выбрать команду основного меню «Отчёт» - «Отчет о вовлеченности учащихся в дополнительное образование»(рис 12).

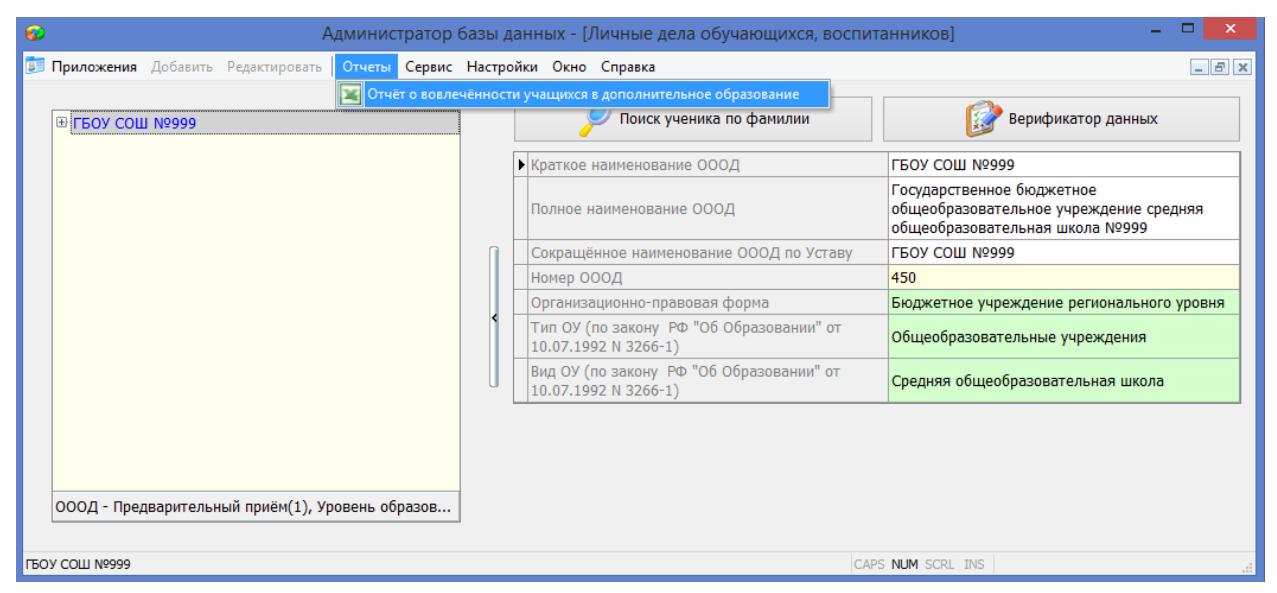

**Рисунок 12– Команда для формирования отчётов о вовлеченности**

Окно отчетов содержит несколько вкладок, на которых формируются отчёты по разным параметрам (рис. 13).

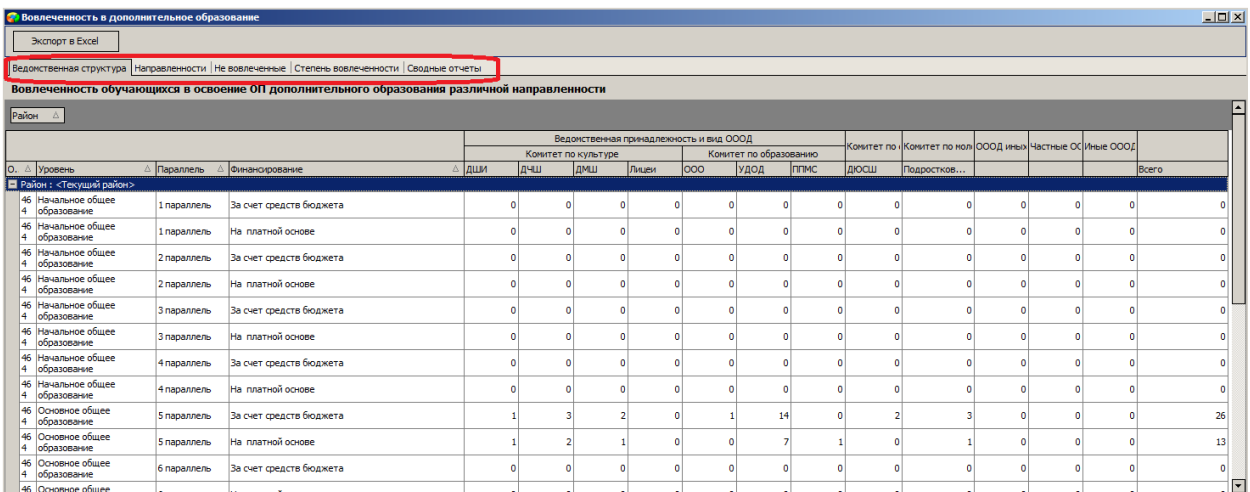

#### **Рисунок 63 – Окно формирования отчётов**

С использованием командной кнопки «Экспорт в Excel» окна «Вовлеченность в дополнительное образование» можно выполнить экспорт текущего отчёта в Excel.

Данные о вовлеченности используются также в приложении «Система мониторинга информационных ресурсов» при расчётах данных раздела «Вовлечённость в дополнительное образование» на вкладке «Контингент» (рис 14).

|                                                                            | Администратор базы данных - [Система мониторинга информационных ресурсов]                          | $\Box$            |
|----------------------------------------------------------------------------|----------------------------------------------------------------------------------------------------|-------------------|
| • Приложения Добавить Редактировать   Отчеты Сервис Настройки Окно Справка |                                                                                                    | $ E$ $\times$     |
|                                                                            | з параллель                                                                                        |                   |
| <b>E-FEOY COLL Nº999</b>                                                   | 4 параллель                                                                                        |                   |
| Мониторинг                                                                 | 5 параллель                                                                                        | 59                |
| Мониторинг, архив 2015-2016                                                | 6 параллель                                                                                        | 82                |
| Мониторинг, архив 2014-2015                                                | 7 параллель                                                                                        | 60                |
| Мониторинг, архив 2013-2014                                                | 8 параллель                                                                                        | 90                |
|                                                                            | 9 параллель                                                                                        | 53                |
|                                                                            | 10 параллель                                                                                       | 30                |
|                                                                            | 11 параллель                                                                                       | 19                |
|                                                                            | 12 параллель                                                                                       |                   |
|                                                                            | Вовлечённость в дополнительное образование                                                         |                   |
|                                                                            | Количество обучающихся, не участвующих в<br>освоении ОП дополнительного образования                | 393               |
|                                                                            | - в том числе в начальной школе                                                                    | $\Omega$          |
|                                                                            | - в том числе в основной школе                                                                     | 344               |
|                                                                            | - в том числе в средней школе                                                                      | 49                |
|                                                                            | Количество обучающихся, участвующих в освоении<br>ОП дополнительного образования на платной основе |                   |
|                                                                            | - в том числе в начальной школе                                                                    |                   |
| Мониторинг                                                                 | - в том числе в основной школе                                                                     |                   |
|                                                                            | - в том числе в средней школе                                                                      | $\bf{0}$          |
| ГБОУ СОШ №999 > Мониторинг                                                 |                                                                                                    | CAPS NUM SCRL INS |

**Рисунок 74 – Раздел «Вовлеченность в доп. Образование» СМИР**